Opsætning til Pcer med TeamSpeak 3

af Leo. OZ1DKP

Tast Teamspeak 3

Vælg / Downloads – client 64-Bit xxxxx

Det plejer at være gratis til PCen

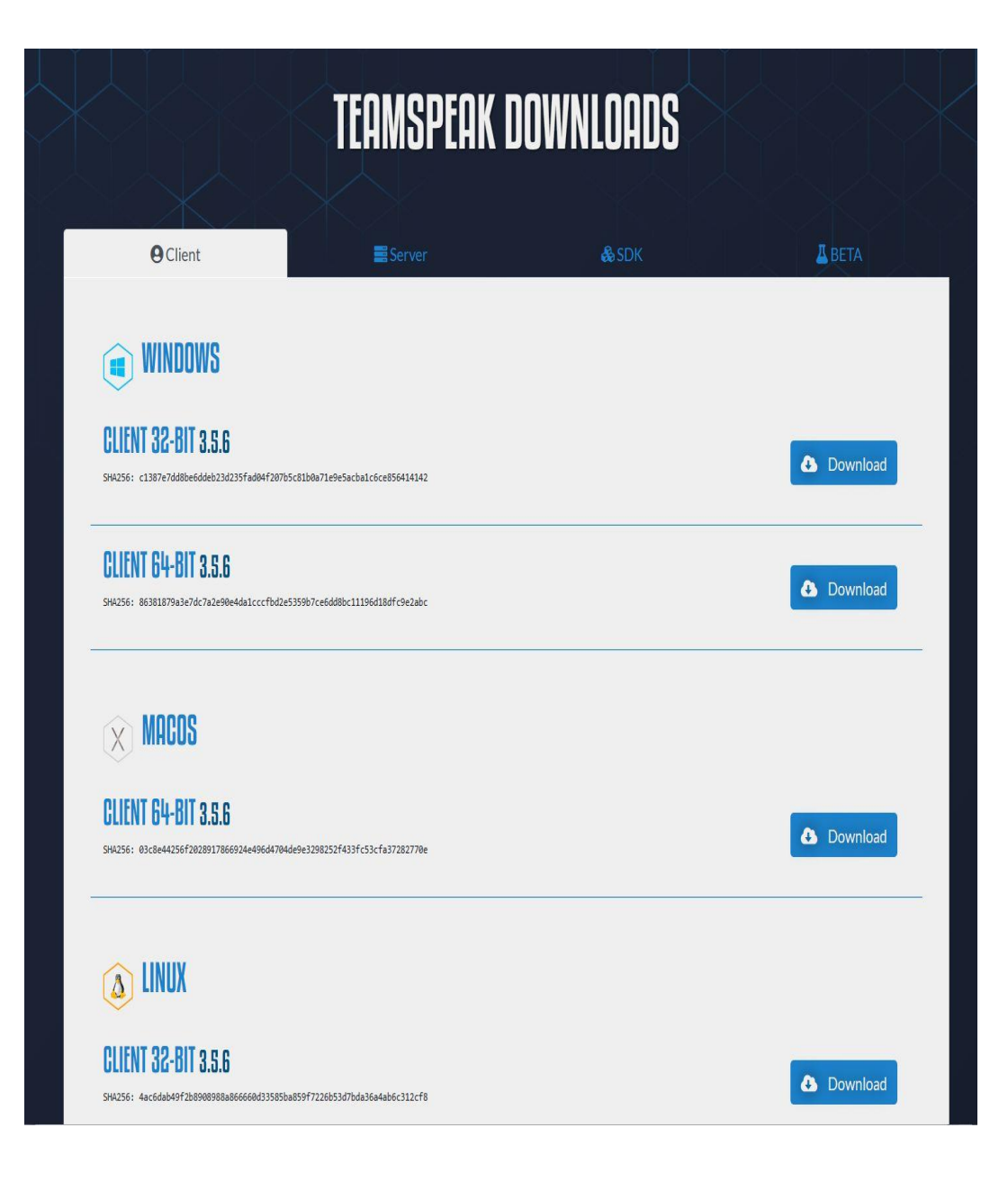

Nu er du logget ind med TeamSpeak

Tryk Bookmarks

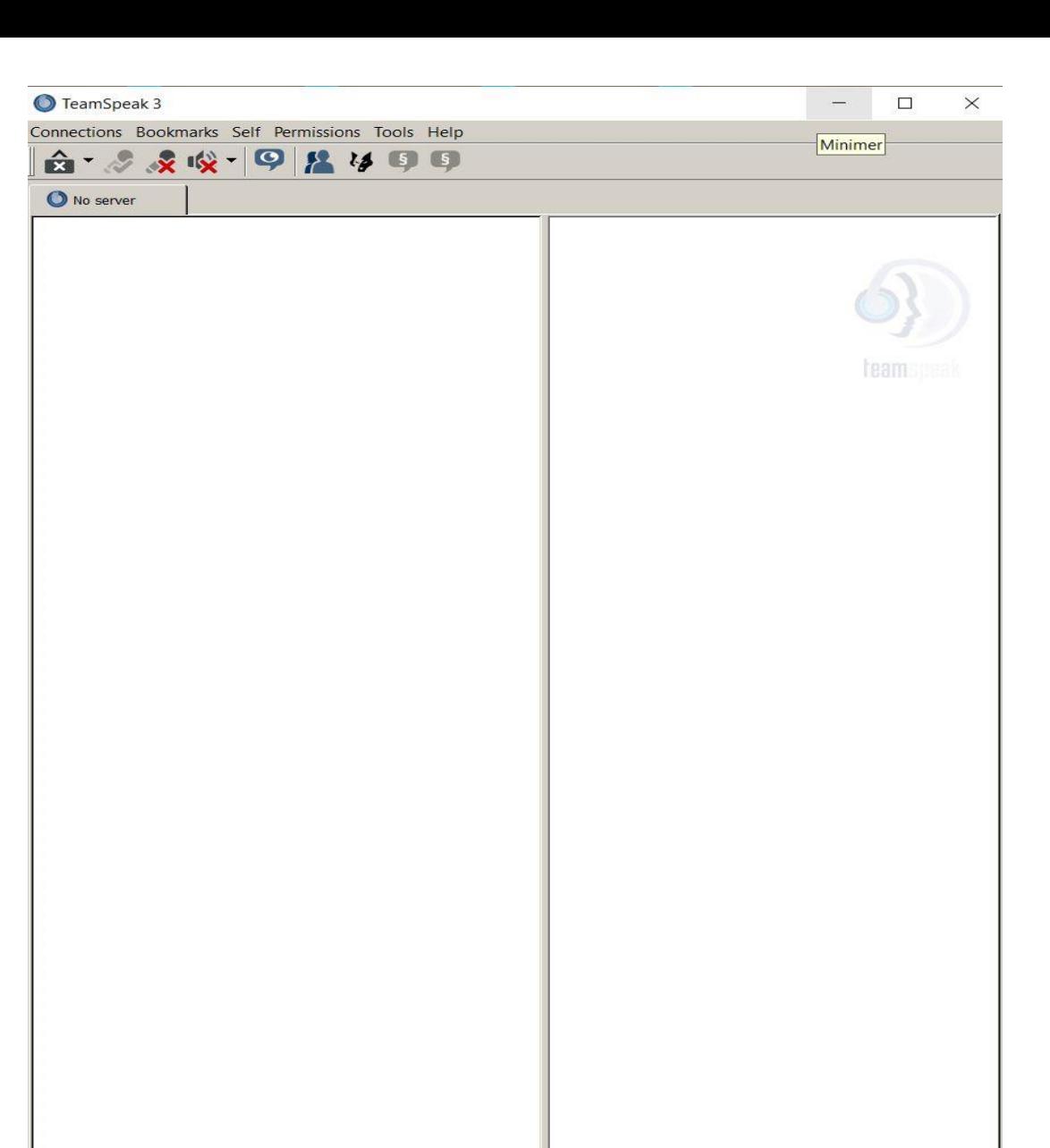

## **TeamSpeak**

Nu får du mulighed at udfylde denne blanket

Husk Store og små bokstaver – ligesom på blanketten

Server Password.: **1873**

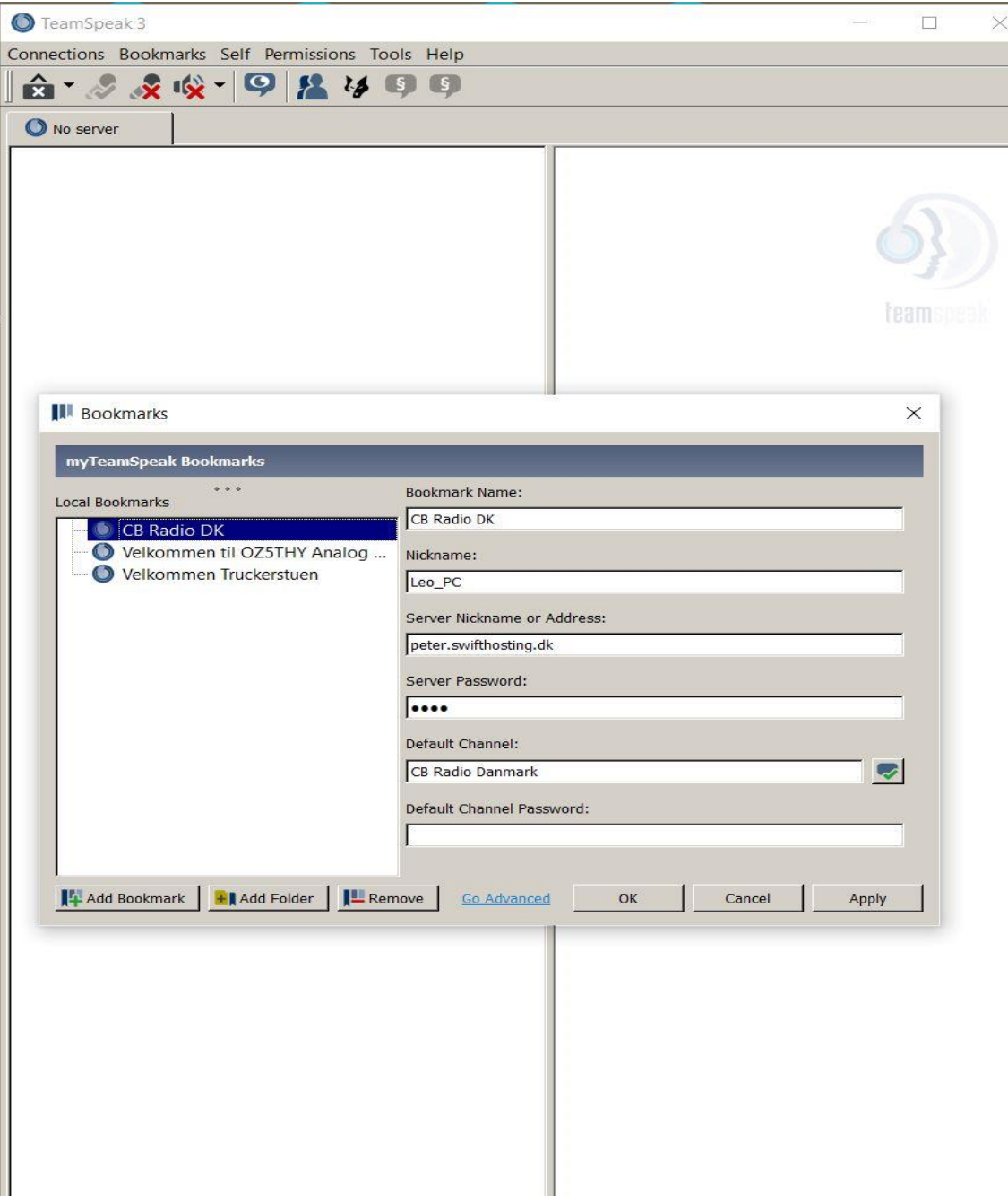

Her er du/jeg logget ind i rummet CB Radio DK

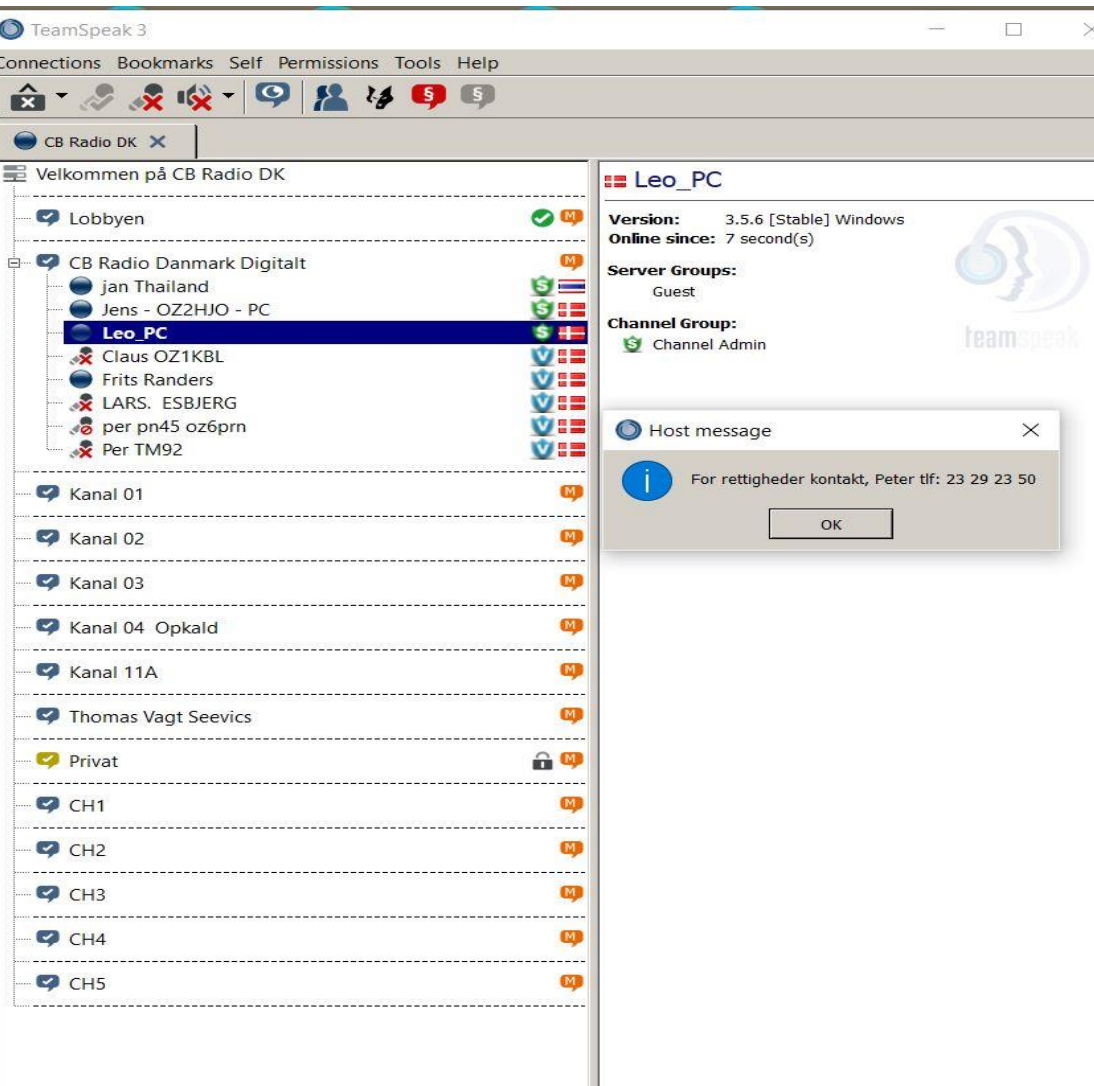

## **TeamSpeak**

Når du skal lave en Sende tast / PTT– Du er i Bookmaks Tryk i den øverste bjælke

**Tools Options**

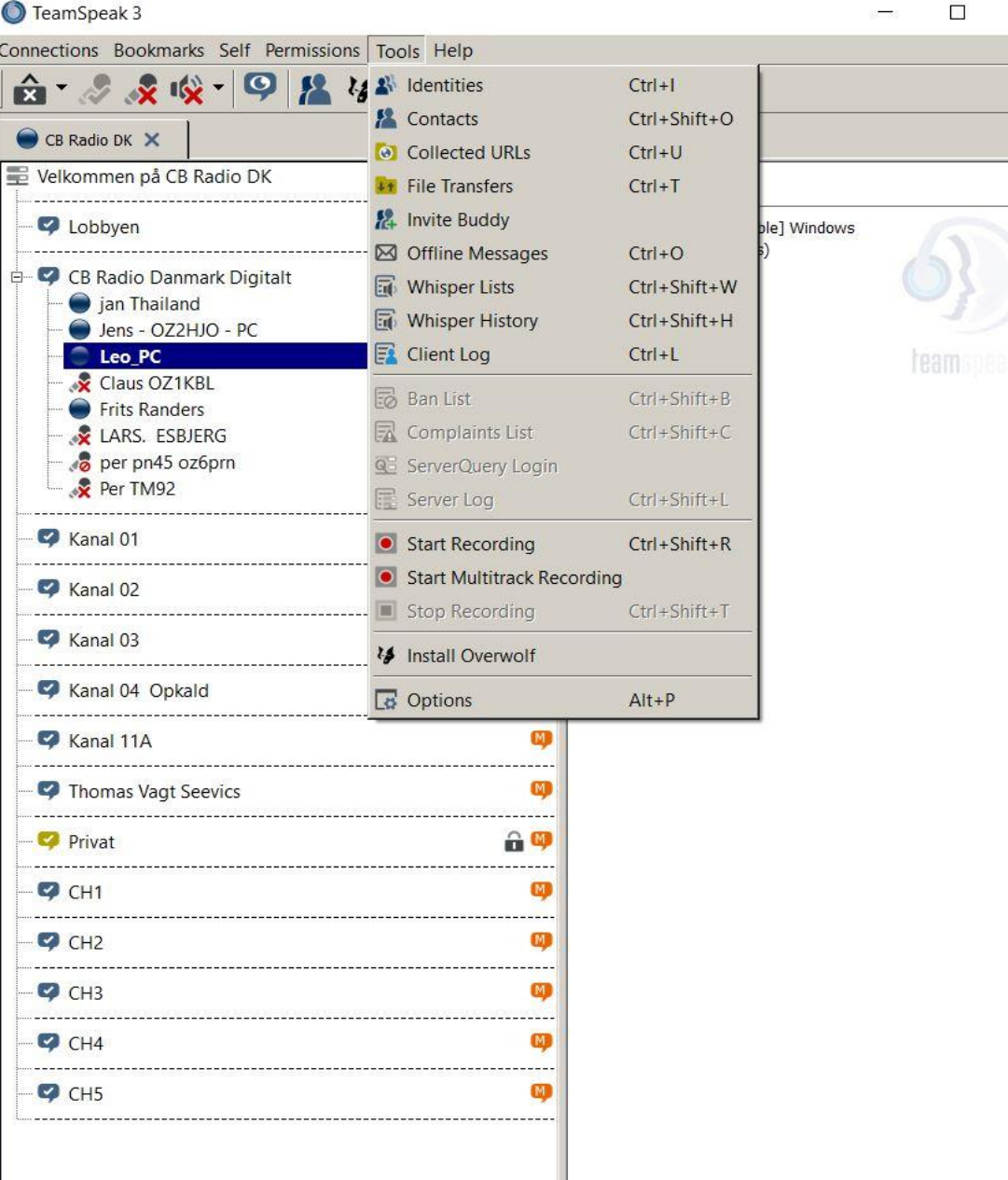

Når du skal have lavet et tast – PTT

Tryk på **Tools**

Tryk på **Options**

Tryk **Capture**

#### **Når du skal lave tasten PTT**

Tryk på den midterste bjælke med musen.

Tryk på Ctrl – højre Der skal være prik i - Push To Talk

Og OK

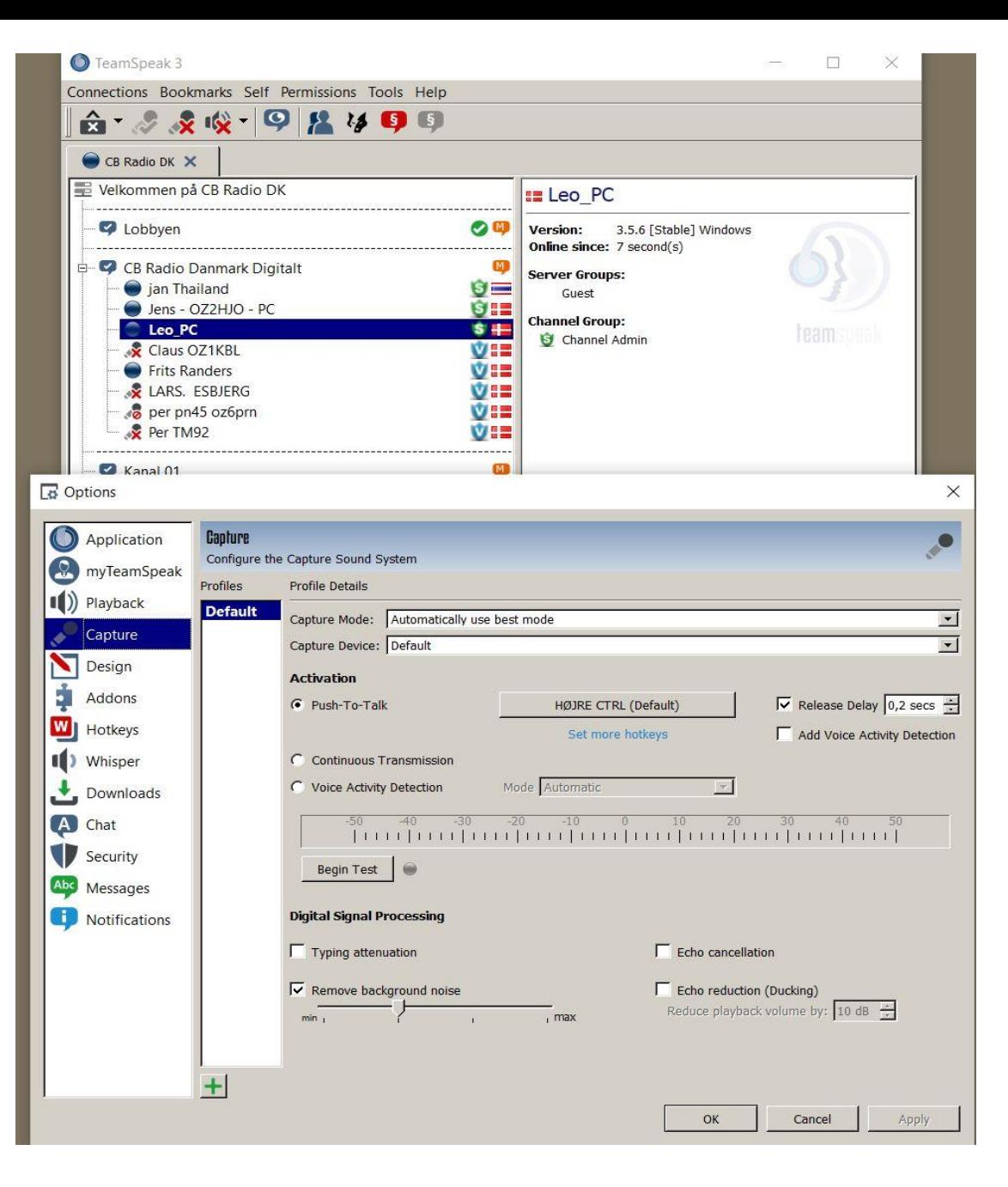

Der er en dame der fortæller hver gang der trafik på TeamSpeak

For at ændre dette

Tryk på Self

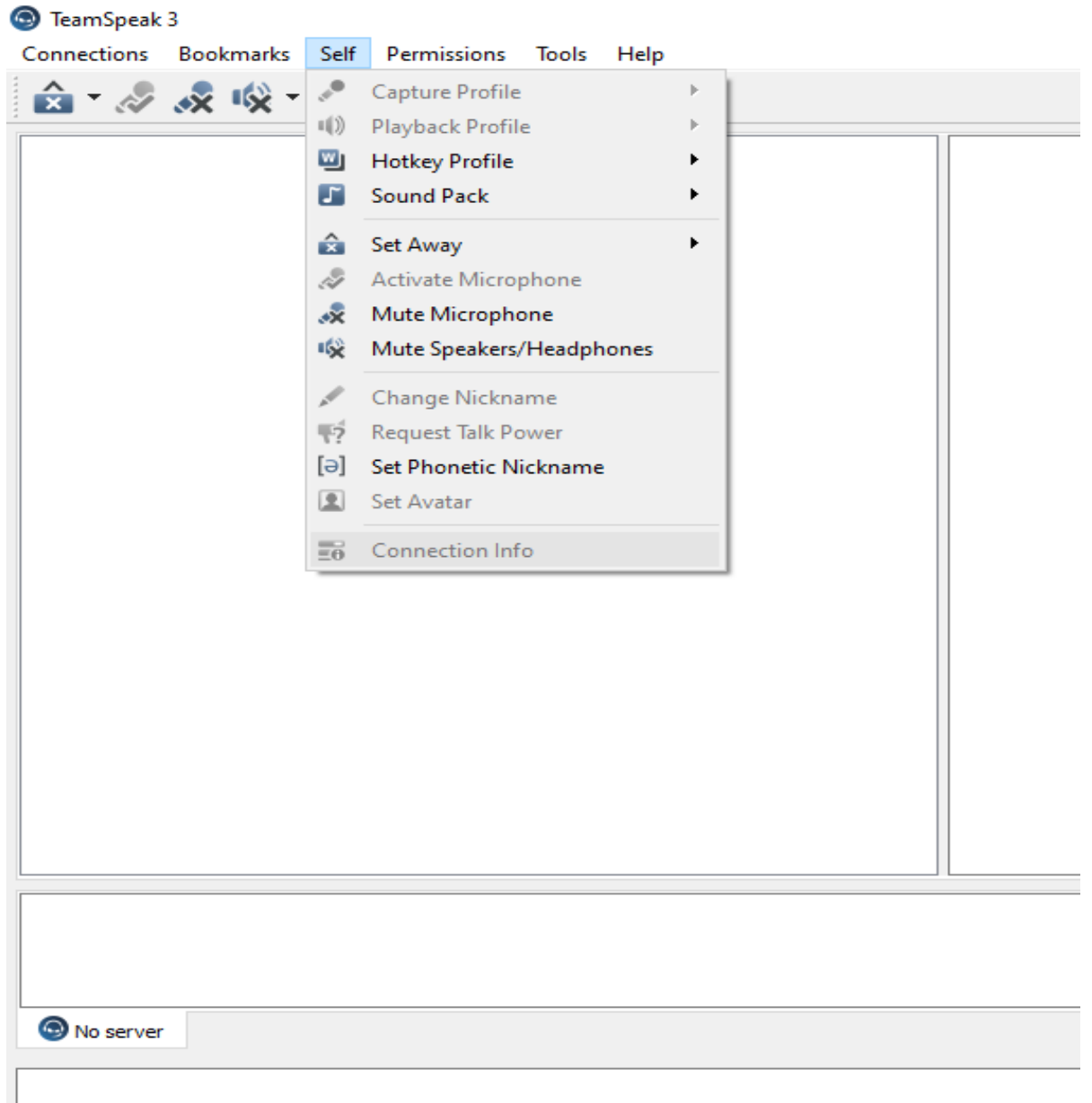

Der er en dame der fortæller hver gang der trafik på TeamSpeak

Tryk på Sound Pack

Vælg - Sounds deactivated

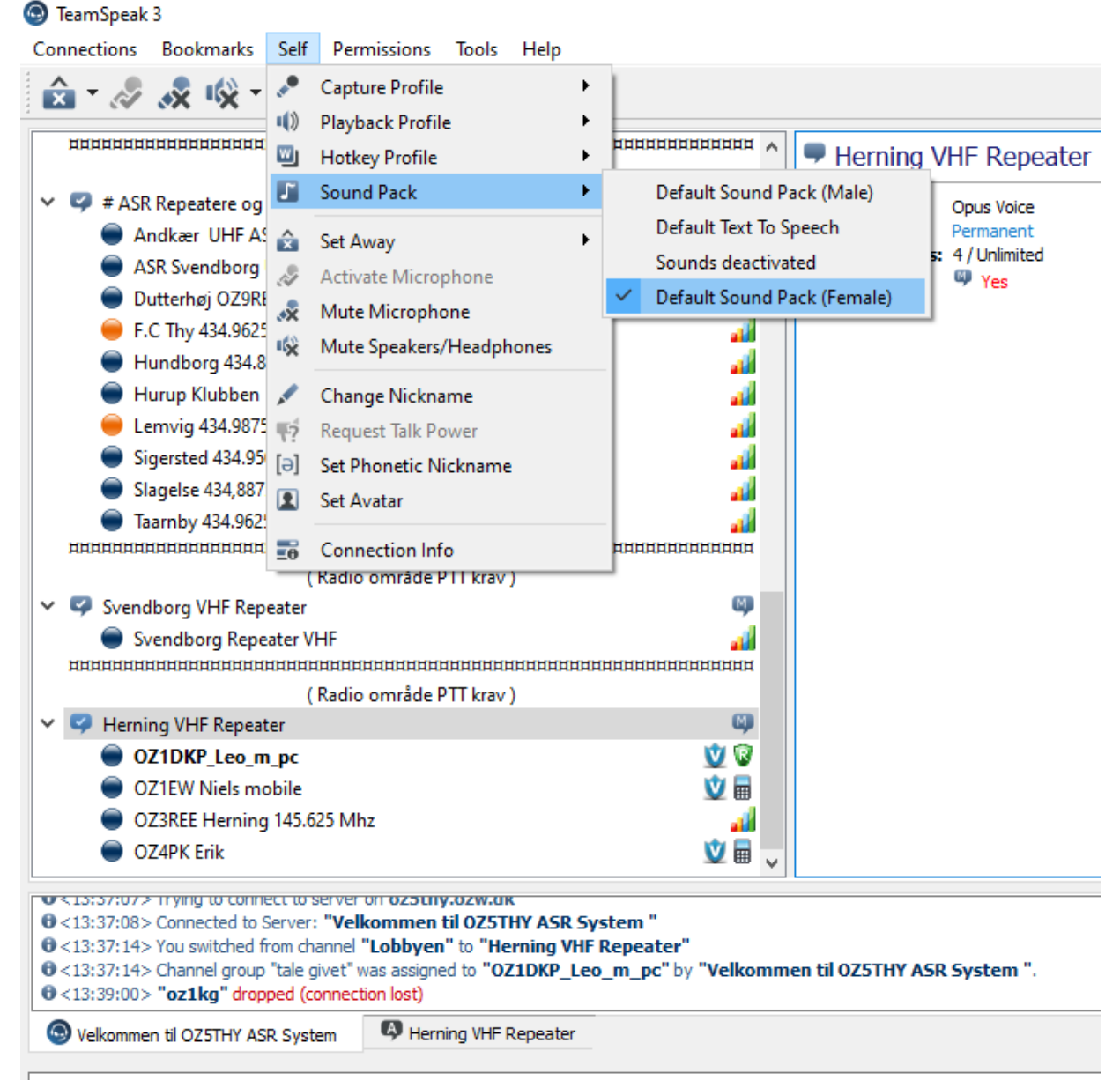

Enter Chat Message...

Spørg Leo

• Er der spørgsmål til opsætning på PCen